## Изменение прошивки дорожного контроллера КДУ-3.хН2

- 1. Дорожный контроллер КДУ-3Н версия 2 позволяет сменить программу микроконтроллера через порт USB, что позволяет либо исправить известные ошибки, либо увеличить функциональность устройства. Процедура относительно сложная, предварительно дочитайте инструкцию до конца. Если по каким-либо причинам запись прошивки была прервана, в следующий раз повторите ее с п.12. Обновляйте программное обеспечение, если Вы действительно увидели ошибку, получили уведомление от производителя или Вам нужен новый функционал. Обновление «впрок» и «чтобы было» не требуется.
	- > Перед программированием убедитесь, что у Вас есть: Стандартный кабель USB (разъем типа A) - miniUSB (разъем типа В) длиной не более 2 метров.

 $2.$ 

> Конфигуратор КДУ версии не ниже 1.5.3.4., бесплатно скачать его можно с сайта http://www.kdu.comsignal.ru/. установщик Прямая ссылка на http://www.kdu.comsignal.ru/download.php.

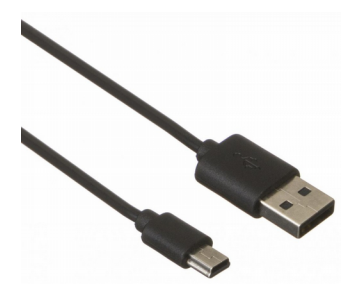

- > Файл с прошивкой контроллера КДУ-3Н v2 (например. kdu3n201.cff).
- $\triangleright$  Драйвер Iibusb-win32-bin-1.2.6.0 (или более поздняя версия) для контроллера в загрузочном режиме.
- 3. Подключите один конец USB-кабеля к включенному и загруженному компьютеру. Второй конец кабеля надо подключить к разъему miniUSB ВЫКЛЮЧЕННОГО блока электронного (разъем находится рядом с индикаторным светодиодом со стороны ручки для вынимания/переноски).
- Если это не первое включение, сразу перейдите к п. 12. Если все-таки есть какие-то  $\mathbf{\Delta}$ проблемы с программированием, перейдите к п. 11.
- 5. При первом подключении предварительно необходимо установить драйвер контроллера КДУ-3Н v2 на компьютер, для чего распакуйте архив libusb-win32-bin-1.2.6.0.zip в аналогичную папку на жесткий диск, зайдите в распакованном архиве в папку bin для запуска файла inf-wizard.exe. На нашем компакт-диске драйвер находится по следующему пути: CD:\Asudd\Kdu3n\drivers (for V2)\

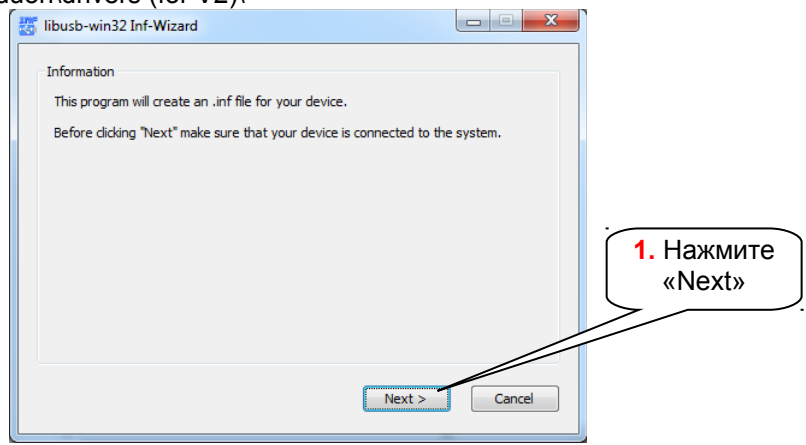

6. Нажмите «Next» и кнопку сброса на блоке электронном (раположена снизу, со стороны пайки недалеко от ручки для переноски). На 15 секунд блок электронный перейдет в загрузочный режим, при этом индикаторный светодиод на блоке будет непрерывно светиться. Через 15 секунд бездействия блок выйдет из этого режима и светодиод погаснет (или начнет отображать текущий режим работы блока электронного). Для повторного входа в загрузочный режим нужно снова нажать кнопку «Сброс». Если Вы все сделали правильно, в окне установшика среди всех подключенных к компьютеру USB-устройств возникнет устройство KDU3N. Нужно выбрать это устройство и нажать «Next».

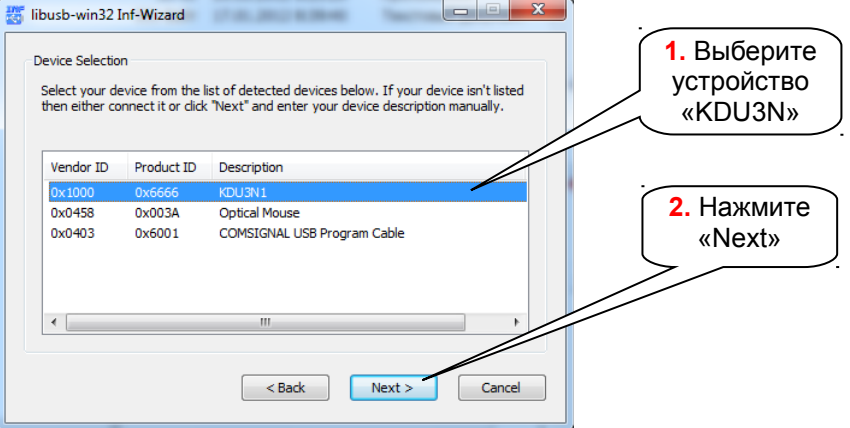

7. В следующем окне нажмите «Next». Можно, конечно, поменять имя производителя на «Comsignal Ltd», но в дальнейшем это не будет иметь практического значения.

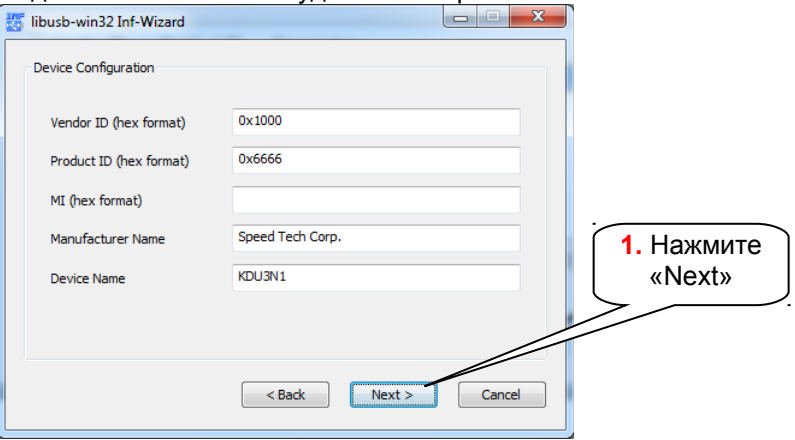

8. После этого программа сформирует драйвер для этого семейства блока электронного и предложит сохранить .inf файл на Вашем диске (по умолчанию предлагается директория с запущенным мастером). Нужно выбрать путь и нажать «Сохранить». Смысла менять имя файла нет — будет больше путаницы.

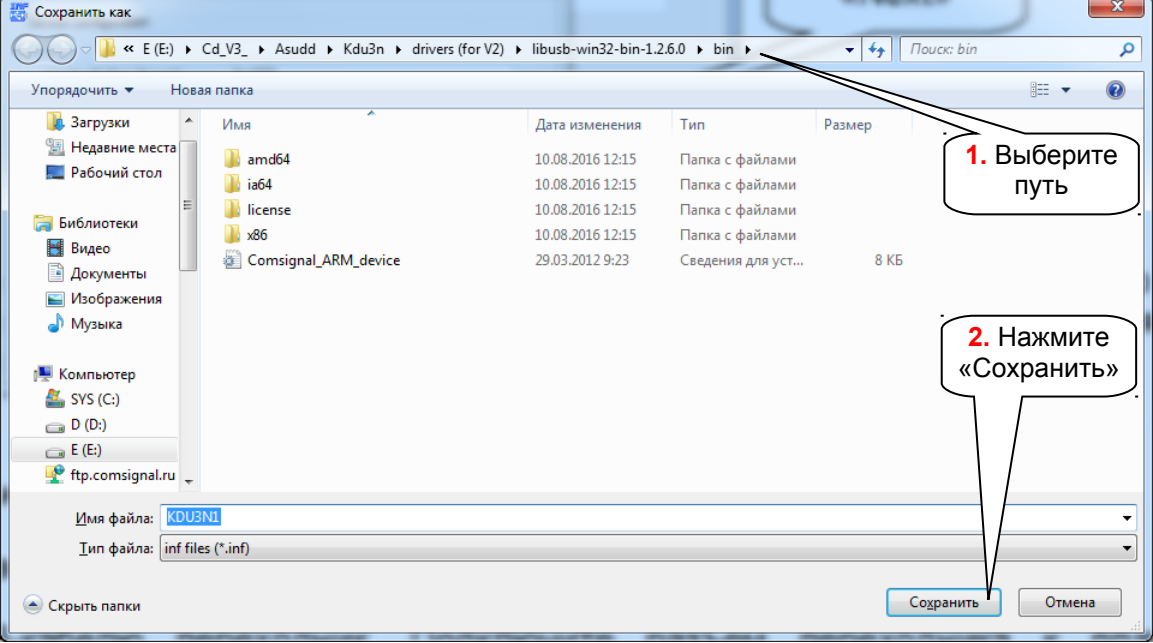

9. Программа проинформирует Вас о создании файла. Если Вы устанавливаете драйвер на несколько компьютеров с одинаковой операционной системой, на других машинах Вы можете использовать этот готовый файл драйвера. Для начала установки нажмите кнопку «Install Now.. ».

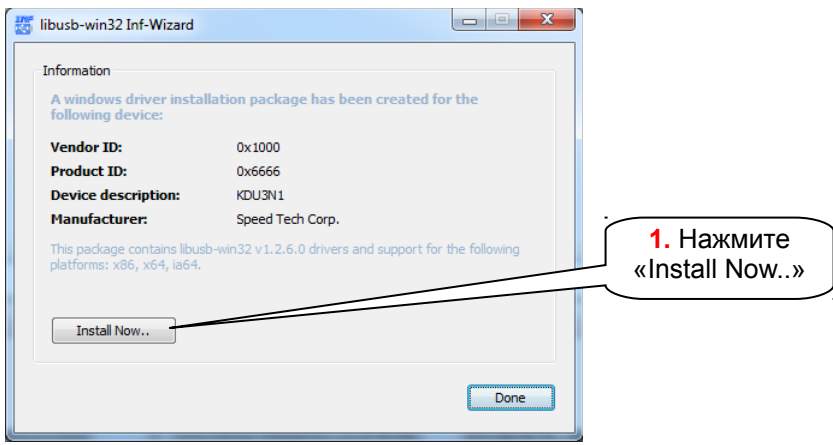

10. Начнется процесс установки, во время которого Вам надо обладать административным паролем (или сразу войти в систему под учетной записью администратора). Нужно будет подтвердить факт запуска программы, а также выбрать «Все равно установить этот драйвер», когда Windows не удастся проверить издателя драйвера. Обращаем внимание, что если процедура установки сильно затянулась (несколько минут), возможно получение сообщения об ошибке «Operation timed out» и Вам придется все повторить с п.7.

По окончании установки окно с прогресс-индикатором пропадет.

11. После установки драйвера необходимо убедиться, что все в порядке. Для этого нужно запустить диспетчер устройств («горячие» клавиши Win + Pause/Break и выбрать «Диспетчер устройств») и нажать кнопку сброса на блоке электронном.

На время пребывания блока электронного в загрузочном режиме должно появляться устройство «AVR Boot Interface».

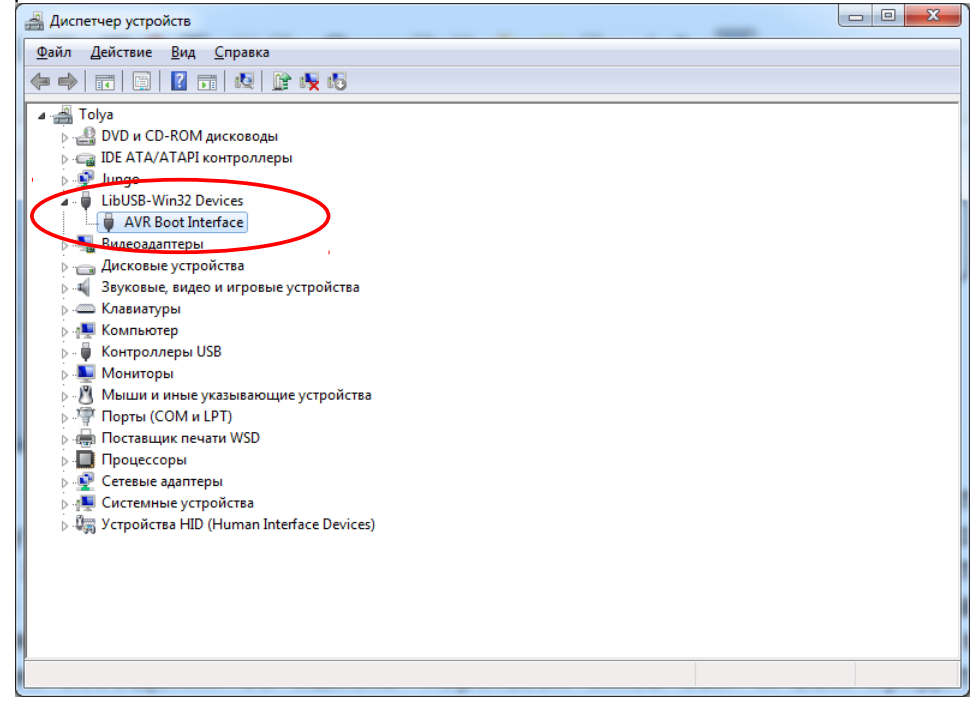

12. Запустите конфигуратор V1.5.3.4 или более поздний и выберите Ваше устройство, например «КДУ-3.2Н.» (с точкой на конце). В ранних версиях программирование работать не будет.

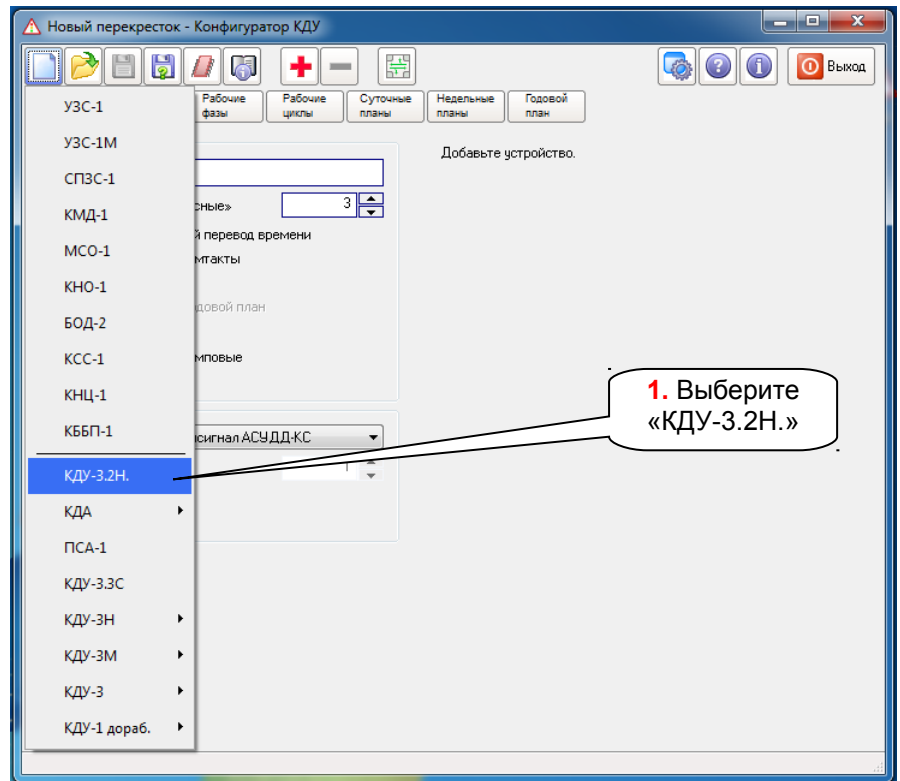

13. Затем в меню конфигуратора выберите «Работа с конфигурацией и устройством (Ctrl+E)»/ «Обновить прошивку устройства».

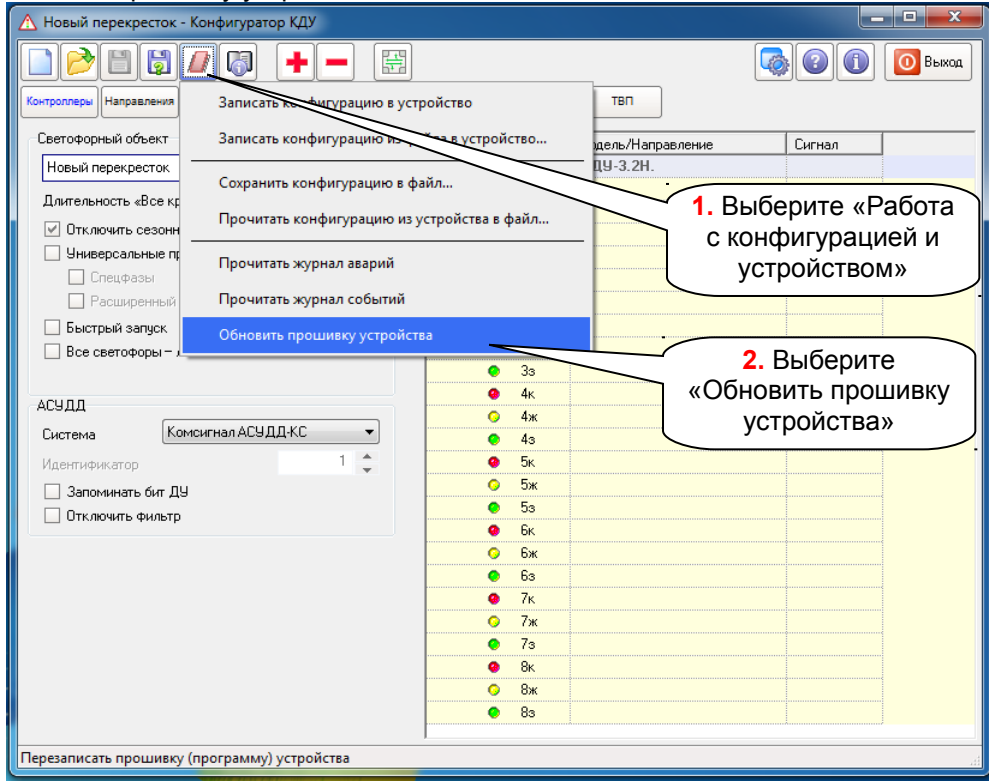

14. Появится окно программатора.

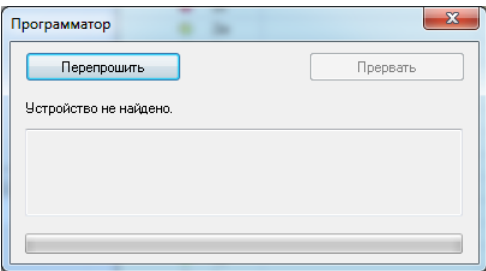

15. Нажать кнопку сброса блока электронного, программатор обнаружит устройство и выведет информацию о текущей версии прошивки (если есть). Возможно появление сообщения об устаревании версии конфигуратора КДУ.

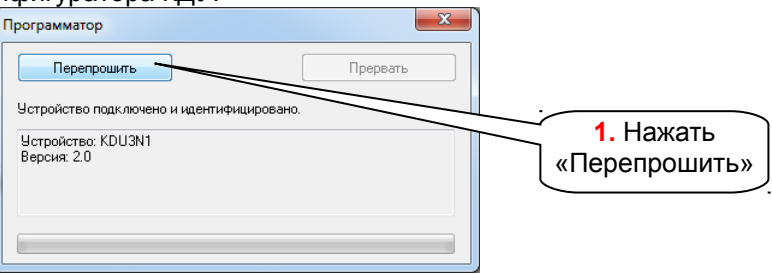

- 16. Для начала программирования нужно нажать кнопку «Перепрошить» и выбрать файл прошивки .cff. Сначала запустится процесс программирования, а затем верификации. (оба будут сопровождаться прогресс-индикатором). По окончании программирования надо согласиться с окончанием процесса («Перепрошивка завершена»), что закроет окно программатора на экране компьютера.
- 17. Отключите USB-кабель от блока электронного, закройте программатор. Напишите на наклейке название запрограммированной версии.
- 18. Программирование завершено, установите блок электронный обратно в монтажную панель шкафа.